# Interview downloaden en verrijken met Vrijheid labels

## Inhoudsopgave

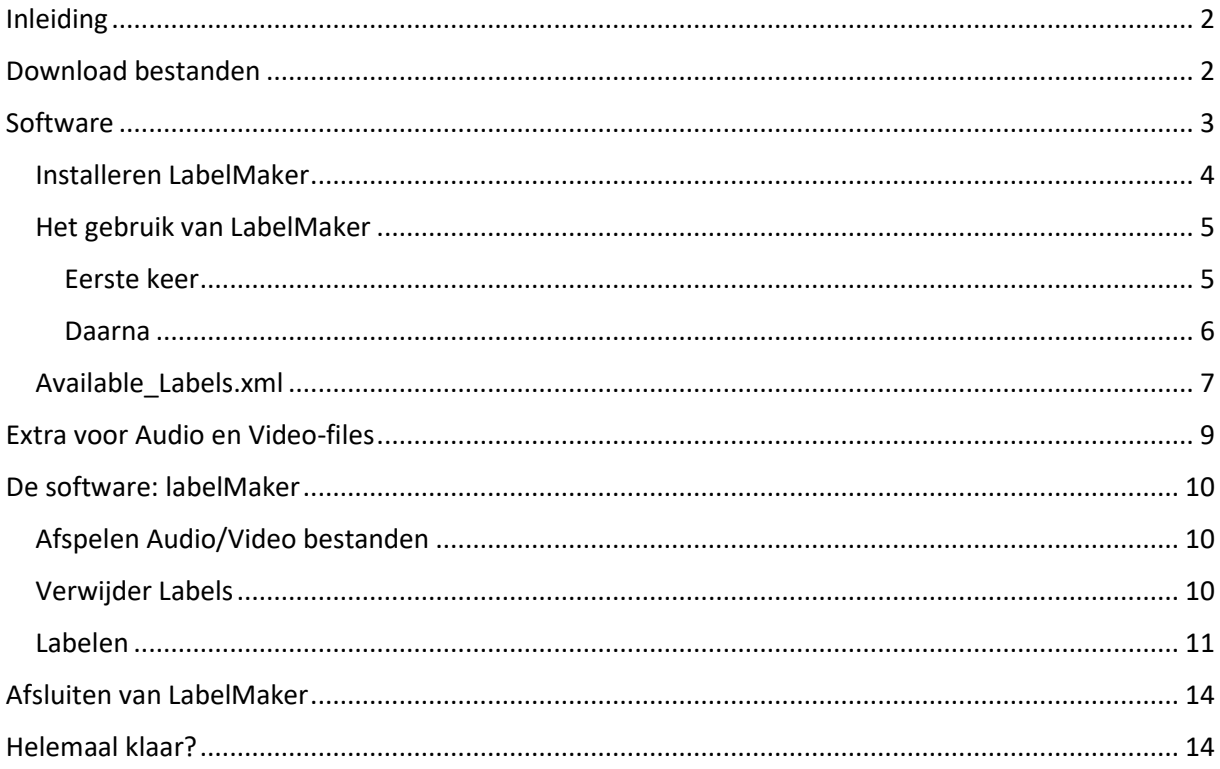

## <span id="page-1-0"></span>Inleiding

Dit is de handleiding voor **labelMaker**, het programma waarin we gaan proberen om snel en makkelijk verschillende OH-interviews van zinvolle labels te voorzien. Het is een eerste versie dus ongetwijfeld is er nog heel veel dat beter kan. Ons verzoek aan alle gebruikers is dan ook: laat weten wat er beter kan!

Stuur je op- en aanmerkingen dan ook naar: Arjan van Hessen [\(a.j.vanhessen@utwente.nl\)](mailto:a.j.vanhessen@utwente.nl) en Frank von Meijenfeldt [\(vonmeijenfeldt@stichtingbmp.nl\)](mailto:vonmeijenfeldt@stichtingbmp.nl)

## <span id="page-1-1"></span>Download bestanden

Iedere deelnemer aan het project krijgt van ons een link naar een (of meerdere) interviews. Ga via die toegezonden link naar Surfdrive en download daar de 2 bestanden met dezelfde naam met verschillende extensie:

- 1. Video: \*.mp4
- 2. Ondertitels: \*.srt

Ga met je muis over het icoon voor de naam van het bestand dat je wilt downloaden.

Een vierkantje verschijnt. Klik met je muis in het vierkantje en een vinkje verschijnt.

Doe dat bij de 2 bestanden (\*.mp4 en \*.srt)

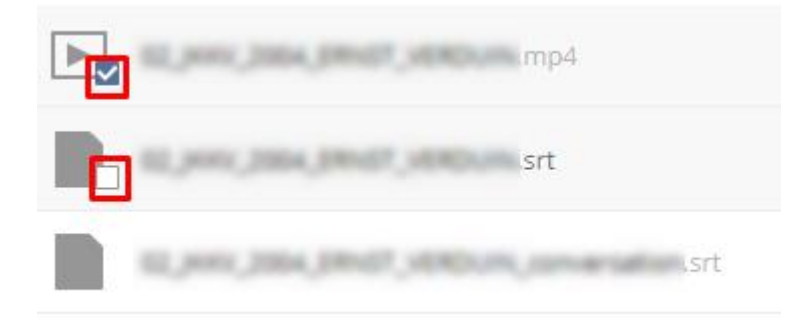

Rechts bovenaan is een knop **Downloaden**. Klik daarop en de bestanden worden gedownload in een \*.zip bestandsformaat.

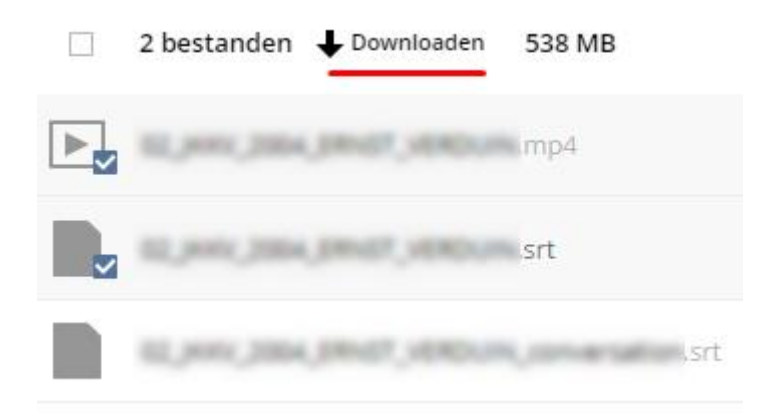

Het \*.zip bestand komt in je eigen download-map van je computer te staan.

Let op: Niet dubbelklikken op het zip-bestand, maar rechtsklik op het bestand.

Klik op: **Alles uitpakken**…

Selecteer de map waar je het uit te pakken bestand wil bewaren.

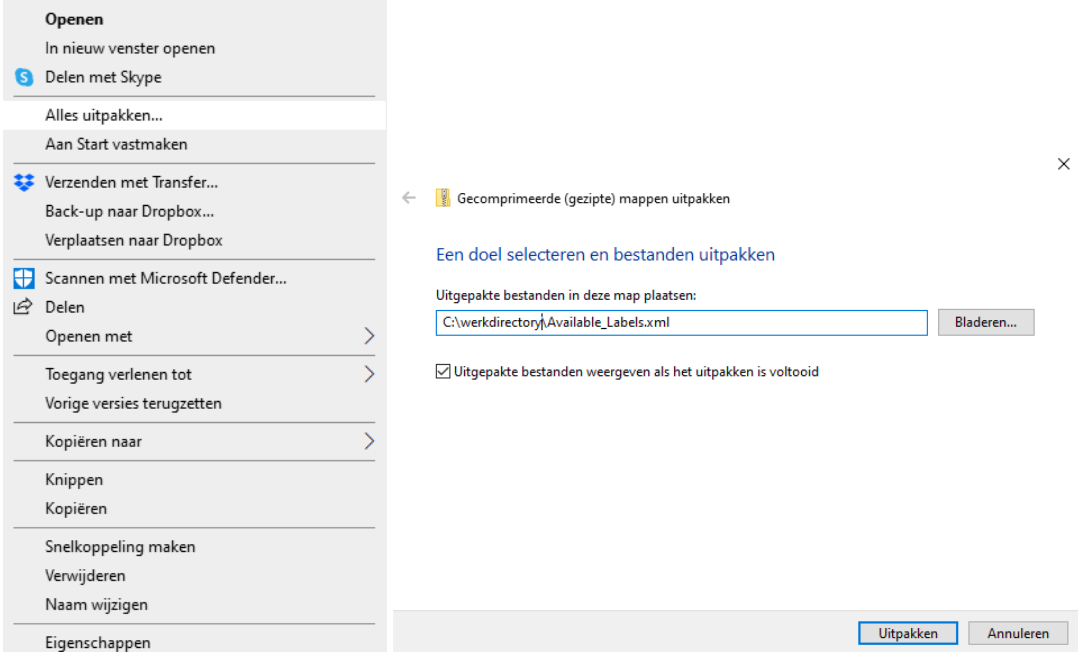

Kortom: Pak het zipbestand uit en zet de 2 bestanden in de directory die je gaat gebruiken. Bv /documenten/oral history/ of d:/OH/labeling/ en maak daar dan een nieuwe directory per interview. We zullen nu /**werkdirectory**/ gebruiken als de plek waar je de twee files neergezet hebt.

## <span id="page-2-0"></span>Software

Als het goed is, is de software [\(LabelMaker\)](https://speechandtech.eu/tech-and-tools/software#use-labelmaker-for-the-addition-of-lables-to-the-transcripts) en de lijst met beschikbare labels [\(Available\\_Labels.xml\)](https://speechandtech.eu/files/software/Available_Labels.xml) via onderstaande link te downloaden:

[https://speechandtech.eu/tech-and-tools/software#use-labelmaker-for-the-addition-of-lables-to](https://speechandtech.eu/tech-and-tools/software#use-labelmaker-for-the-addition-of-lables-to-the-transcripts)[the-transcripts](https://speechandtech.eu/tech-and-tools/software#use-labelmaker-for-the-addition-of-lables-to-the-transcripts)

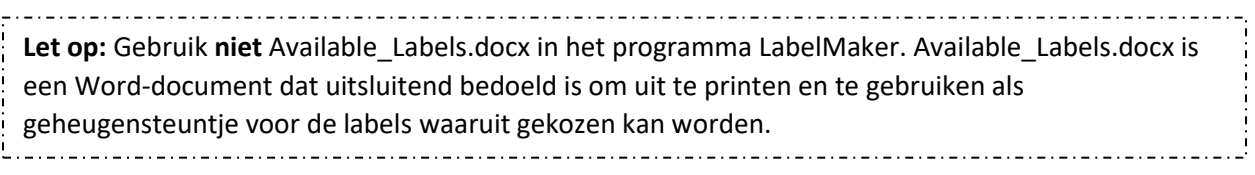

#### <span id="page-3-0"></span>Installeren LabelMaker

Installeer Labelmaker door eerst het LabelMaker.zip bestand uit te pakken. (Zie hierboven hoe een zip-bestand uit te pakken). En zet het in een map op je computer.

Het LabelMaker.exe bestand kan nu gestart worden.

De eerste keer zal (op een Windows-computer) de volgende mededeling volgen

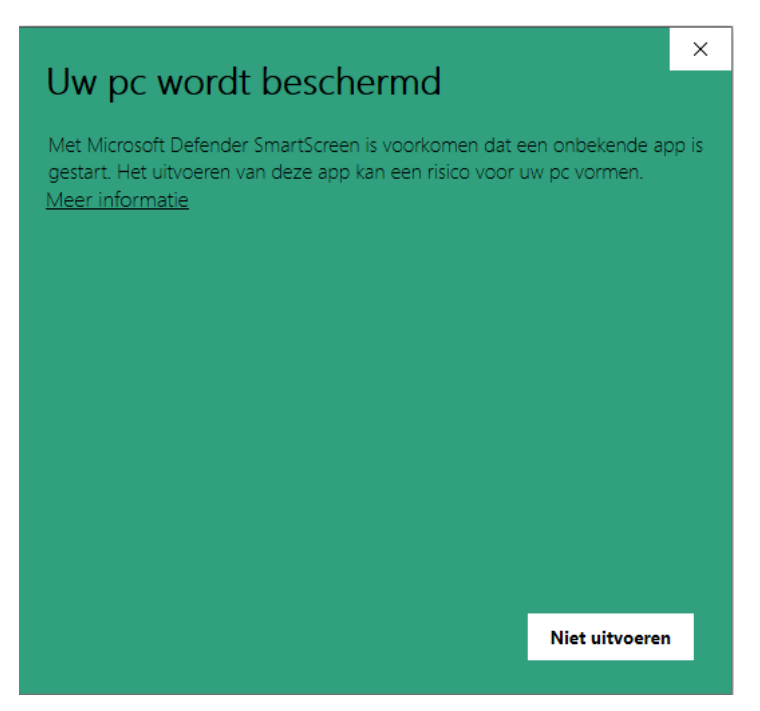

Klik op: Meer informatie

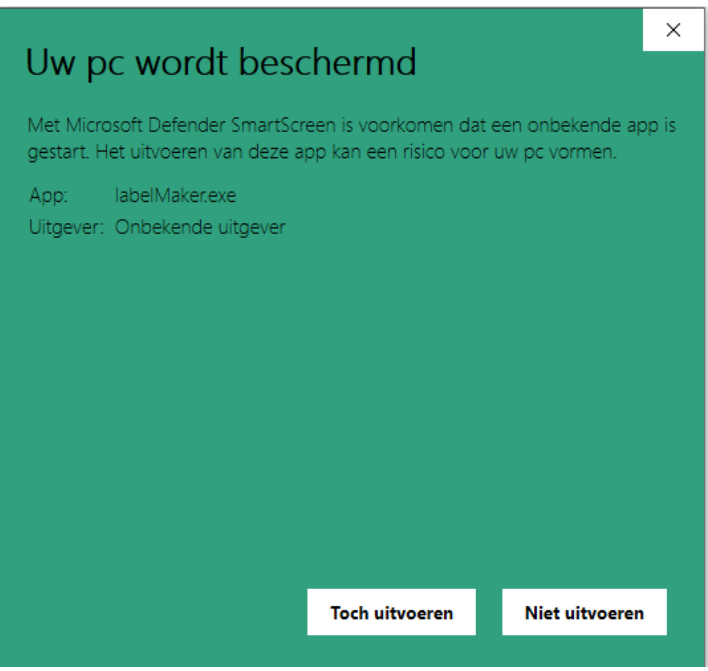

Klik vervolgens op de knop **Toch uitvoeren**

Je hoeft deze handelingen maar 1x uit te voeren. Hierna zal het programma zonder probleem elke keer starten.

## <span id="page-4-0"></span>Het gebruik van LabelMaker

#### <span id="page-4-1"></span>Eerste keer

Start het programma LabelMaker en vanaf de nieuwste versie (V.1.2.8) zie je eerst een settings scherm dat er ongeveer zo uitziet:

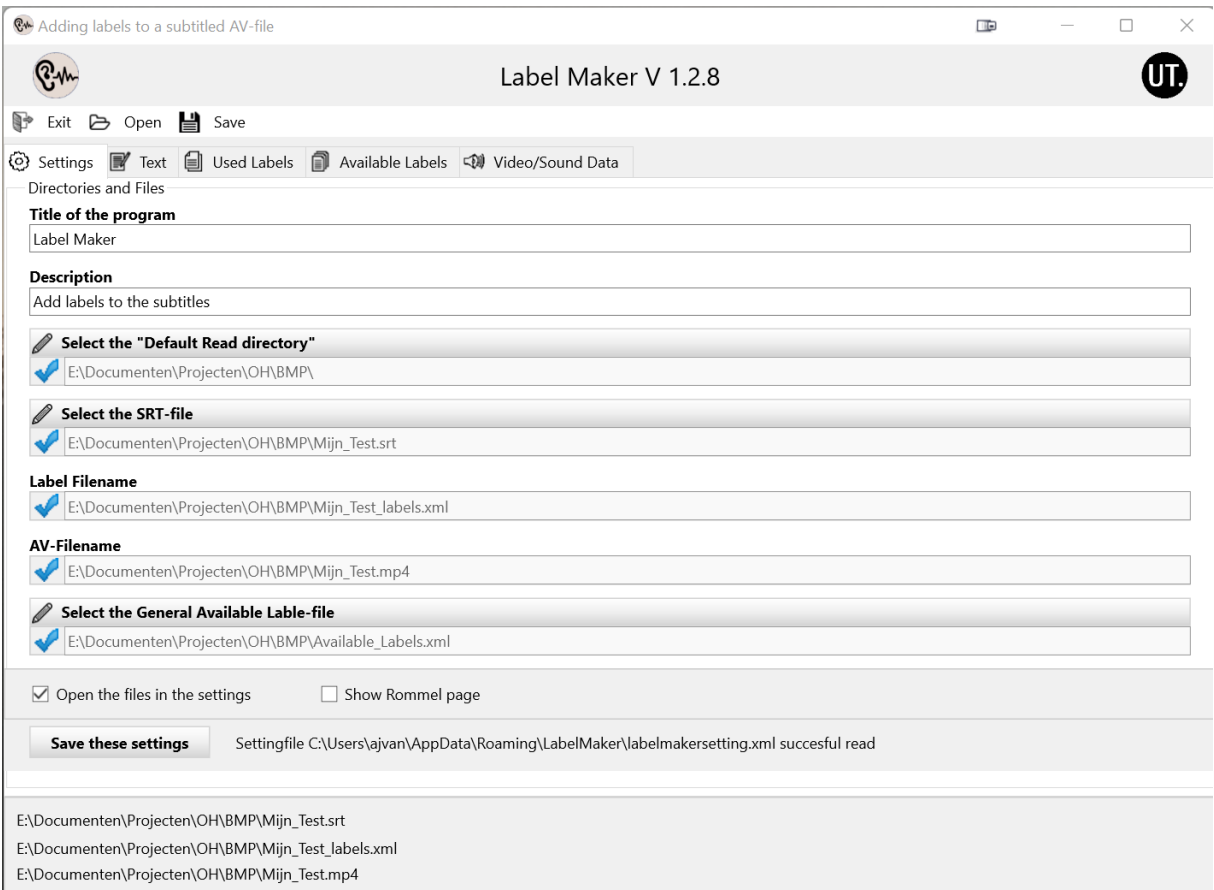

E:\Documenten\Projecten\OH\BMP\Available\_Labels.xml

In het voorbeeld hierboven zie je 5 blauwe vinkjes en drie "knoppen" (met daarin een pennetje). De bovenste (default read directory) is bedoeld om de standaard directory waarin je de bestanden neerzet, vast te leggen. Stel je hebt in de directory **documenten** een subdirectory "**OH-projecten**" gemaakt, dan kun je die kiezen als default directory. Vandaar uit kun je dan makkelijk naar een van de bestanden klikken.

Eronder kun je de SRT-file (de file met de subtitels) kiezen. Als je de eerste keer een SRT-file kiest, dan zal de label filenaam eronder een rood kruisje krijgen. Als je een label gemaakt hebt en die informatie opslaat, dan zal het daarna veranderen in een blauw vinkje. De label-file wordt nl aangemaakt als die er niet is!

Daar weer onder staat de Audio-Visuele file. De naam daarvan is die van de SRT-file maar dan met de extensie wav (voor audio) of mp4 (voor video). Heet de AV-file anders, dan kun je hem toevoegen door te klikken op Open en dan het audio of video blokje te selecteren.

De laatste knop is de labelfile met alle beschikbare labels. Klik die aan en selecteer de juiste file (Available\_Labels.xml).

Als je dit allemaal gedaan hebt, klik je op de onderste knop **Save these settings**. Hiermee sla je alle informatie in een settingsfile op zodat je de volgende keer weer verder kunt gaan met het labelen

van de SRT-file. Begin je aan een nieuwe SRT-file, dan moet je de keuze in settings maken en de settingsfile opslaan.

#### <span id="page-5-0"></span>Daarna

Behalve via het tabblad Settings, kun je ook de files openen via de Open knop.

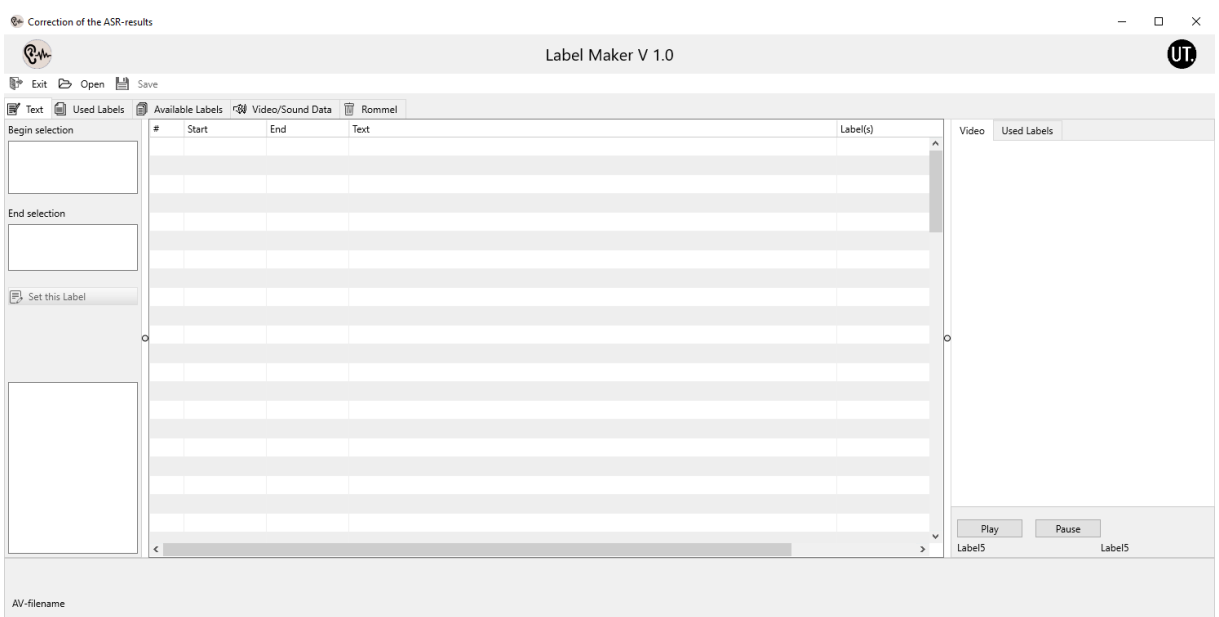

#### Vervolgens klik je eerst op Open > Open SRT

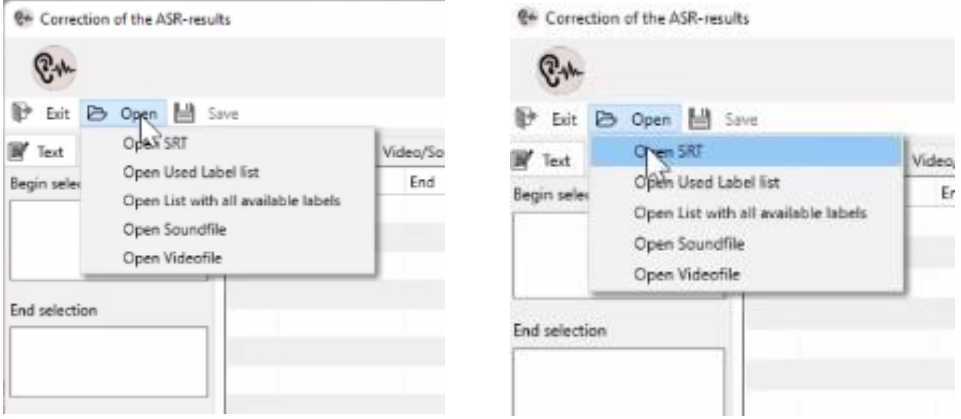

#### Ga nu naar de werk directory en kies de srt-file

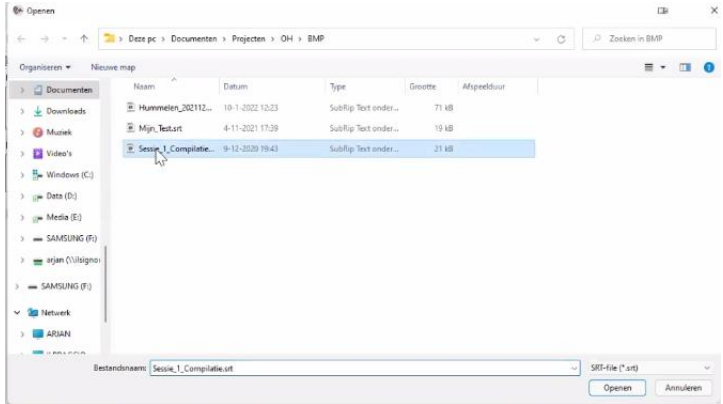

Klik rechts-onderaan op **Openen**.

De software leest nu de srt-file in en maakt een tabel met hele zinnen, een begin en een eindtijd van

elke zin. Ook probeert de software de volgende twee bestanden automatisch te openen: de **label-file** met de reeds gezette labels en de **audio**- of **video-file**. Als dat lukt, dan zie je dat link-onderaan staan.

E:\Documenten\Projecten\OH\BMP\Sessie\_1\_Compilatie.srt E:\Documenten\Projecten\OH\BMP\Sessie\_1\_Compilatie\_labels.xml E:\Documenten\Projecten\OH\BMP\Sessie\_1\_Compilatie.mp4

川上

Lukt het niet, dan kun je zelf de twee files openen. Klik weer op Openen en dan op **Open Used Label list** (de labels die bij deze file horen) en daarna op **Open Audiofile** of **Open Videofile** voor de audio of video file.

De laatste file die je moet openen is de lijst met alle beschikbare labels. Dit is de Available\_Labels.xml file. In deze lijst staan alle labels die je kunt (maar niet hoeft te) gebruiken.

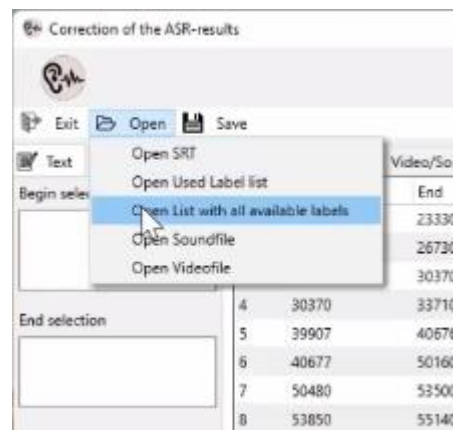

### <span id="page-6-0"></span>Available\_Labels.xml

Via deze knop kun je de file met alle door BMP goedgekeurde labels laden. Denk er om: dat zijn alle labels die je kunt gebruiken!. Dit kan ook via de Settings tab!!

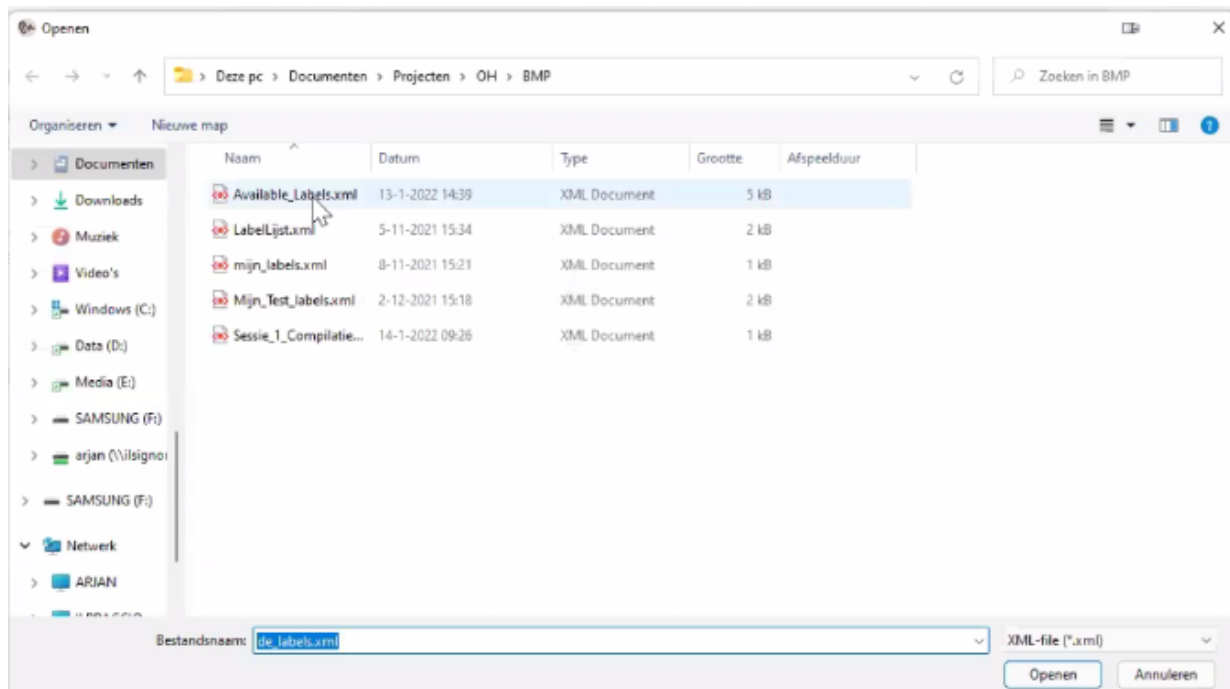

**C**\* Correction of the ASR-results

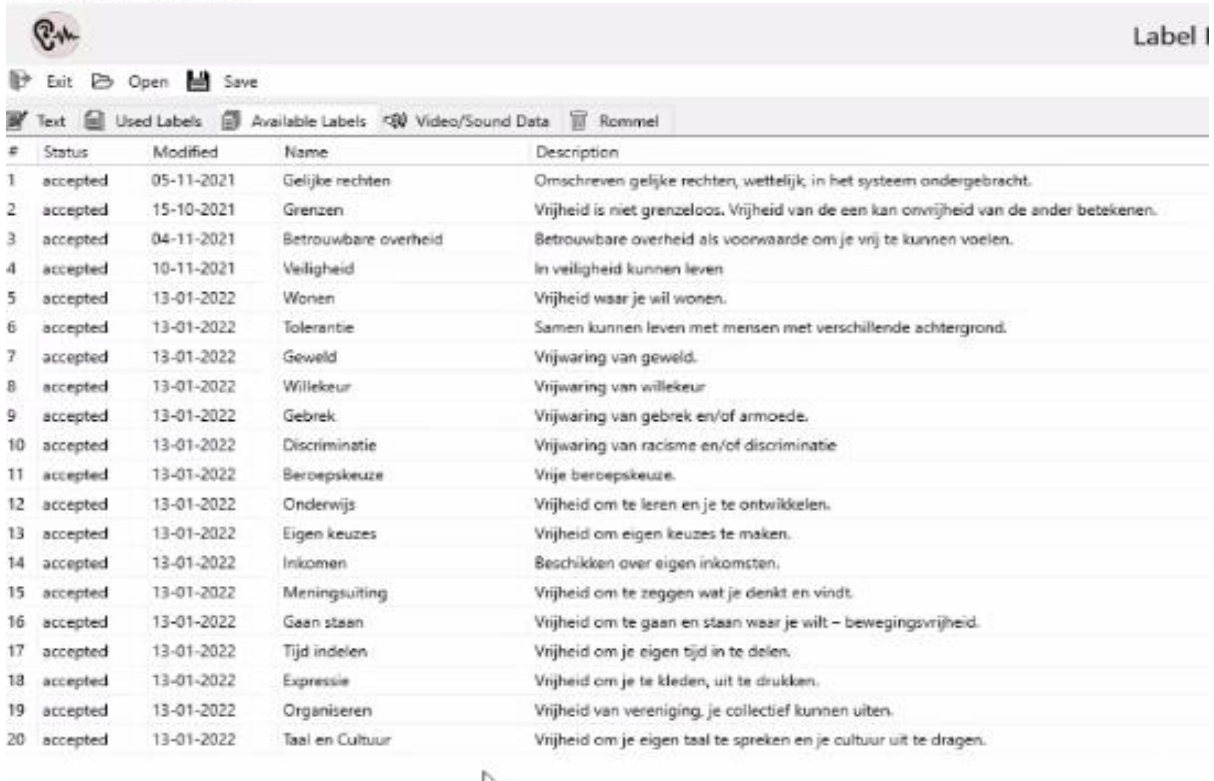

 $\mathcal{L}$ 

## <span id="page-8-0"></span>Extra voor Audio en Video-files

Vaak zijn de modernere laptops in staat om de audio en video files af te spelen maar om de een of andere reden gaat het soms mis. Je kunt dit dan ondervangen door zelf de juiste drivers te installeren. Hieronder staat hoe je dat doet, maar je kunt ook altijd Frank of Arjan mailen/chatten als je er niet uitkomt.

**Let op:** Het kan ook zijn dat je computer een bepaald video file niet zomaar kan afspelen. Een oplossing voor dit probleem is te vinden op:

[https://speechandtech.eu/tech-and-tools/software#i-can-t-seem-to-play-certain-mp4-files-on](https://speechandtech.eu/tech-and-tools/software#i-can-t-seem-to-play-certain-mp4-files-on-my-pc-how-do-i-fix-this)[my-pc-how-do-i-fix-this](https://speechandtech.eu/tech-and-tools/software#i-can-t-seem-to-play-certain-mp4-files-on-my-pc-how-do-i-fix-this)

Het K-Lite Codec Pack Full bevat een codec pakket dat alles biedt wat je nodig hebt om audio- en videobestanden af te spelen.

[https://codecguide.com/download\\_k-lite\\_codec\\_pack\\_full.htm](https://codecguide.com/download_k-lite_codec_pack_full.htm)

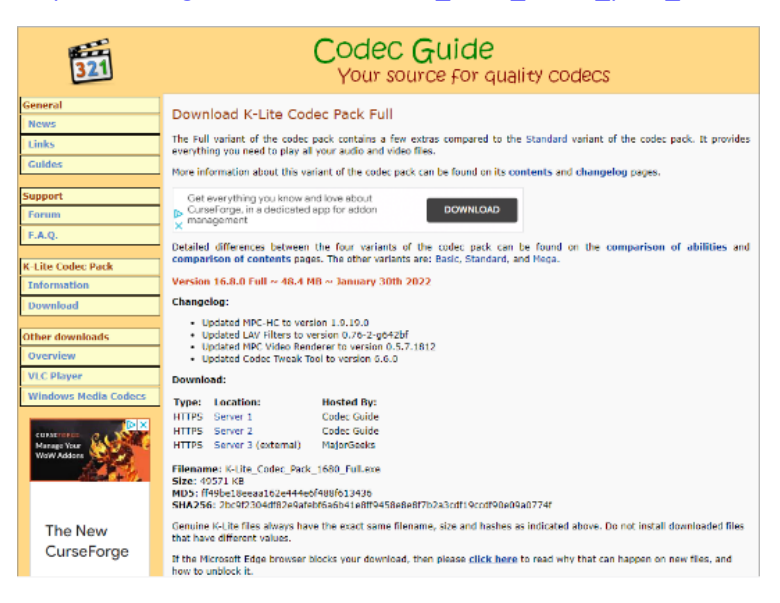

Klik **niet** op de zwarte DOWNLOAD knop, maar kijk beneden onder Download en kies één van de locaties: Server 1 of Server 2. De download start automatisch.

Download: Type: Location: **Hosted By:** HTTPS Server 1 Codec Guide HTTPS Server 2 Codec Guide

HTTPS Server 3 (external) MajorGeeks

Nadat je die lijst geopend hebt, kun je in de software onder de tab **Available Labels** alle mogelijke labels terugvinden.

## <span id="page-9-0"></span>De software: labelMaker

Wanneer alle bestanden geladen zijn, kunnen we aan het echte werk beginnne: het labelen van de SRT-file!

Onder het Tabblad **Text** staat de tekst die we willen labelen. De tekst (de ondertitels) bevat per regel een zin en de Start- en End-tijd ervan. Door een regel te selecteren (door er op te klikken) zie je de regel blauw worden en je ziet onder in het scherm de gehele regel nogmaals getoond.

Dit laatste is op verzoek omdat een SRT-regel soms zo lang is, dat je het op een kleiner scherm niet meer helemaal kunt lezen. Door de regel onderin nogmaals te tonen, kun je hem altijd helemaal lezen.

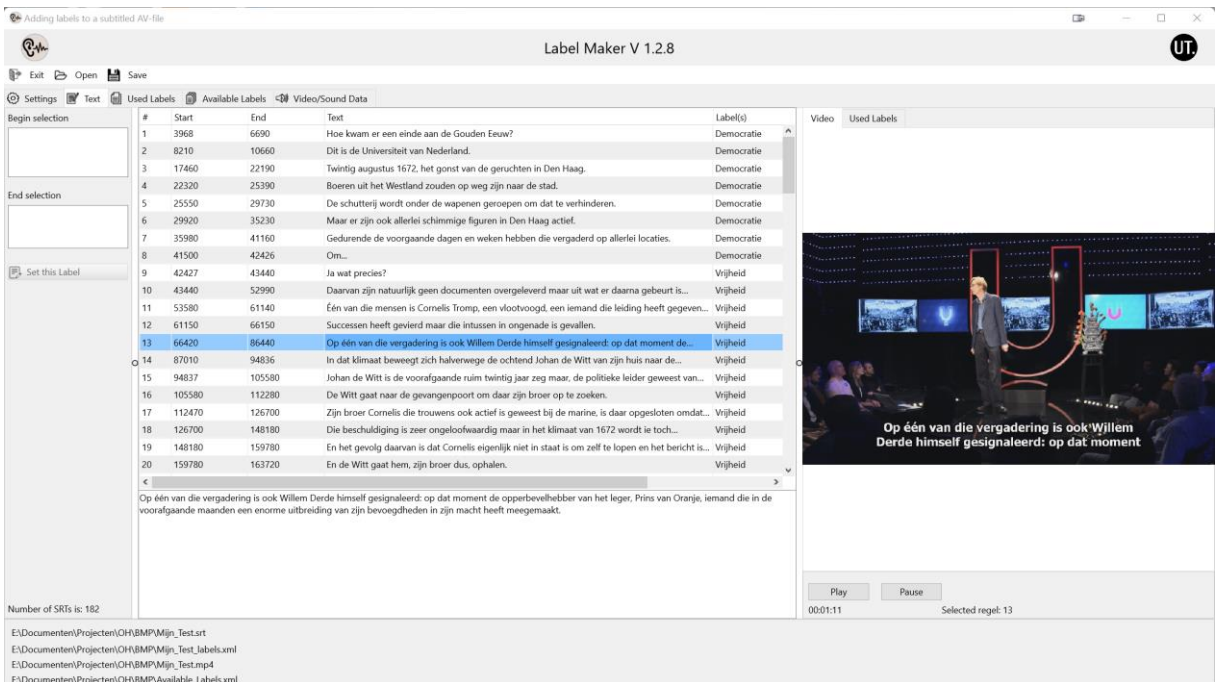

### <span id="page-9-1"></span>Afspelen Audio/Video bestanden

Behalve de tekst lezen kun je hem ook afluisteren via de wav-file (audio) of bekijken via de mp4-file (video). Klik hiervoor op **Play** of **Pause**. Je ziet dan de video op de rechterhelft van het scherm.

### <span id="page-9-2"></span>Verwijder Labels

Als je ergens een Label aan toegekend hebt, waarvan je achteraf denkt dat het niet correct is kan je het label weghalen via het tabblad **Text** en dan verschijnt aan de rechterkant Video en Used Labels Klik op **Used Labels**.

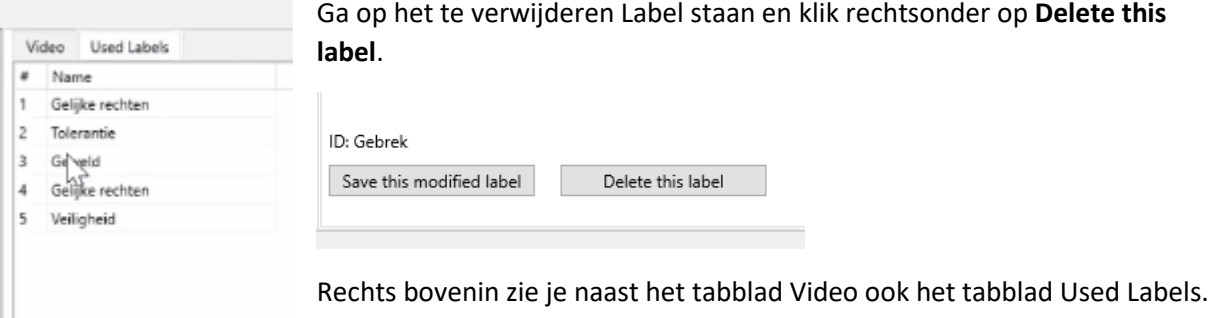

Als je daarop klikt dan zie je de labels die je tot dan aan de srt-file hebt gehangen. Als je een gegeven label bv niet helemaal ok vindt en het liever wilt veranderen, dan kun je een nieuw label kiezen en dan op **Save this modified label** klikken. Wil je het label weghalen, klik dan op **Delete this label**.

#### <span id="page-10-0"></span>Labelen

Het belangrijkste is natuurlijk het labelen zelf.

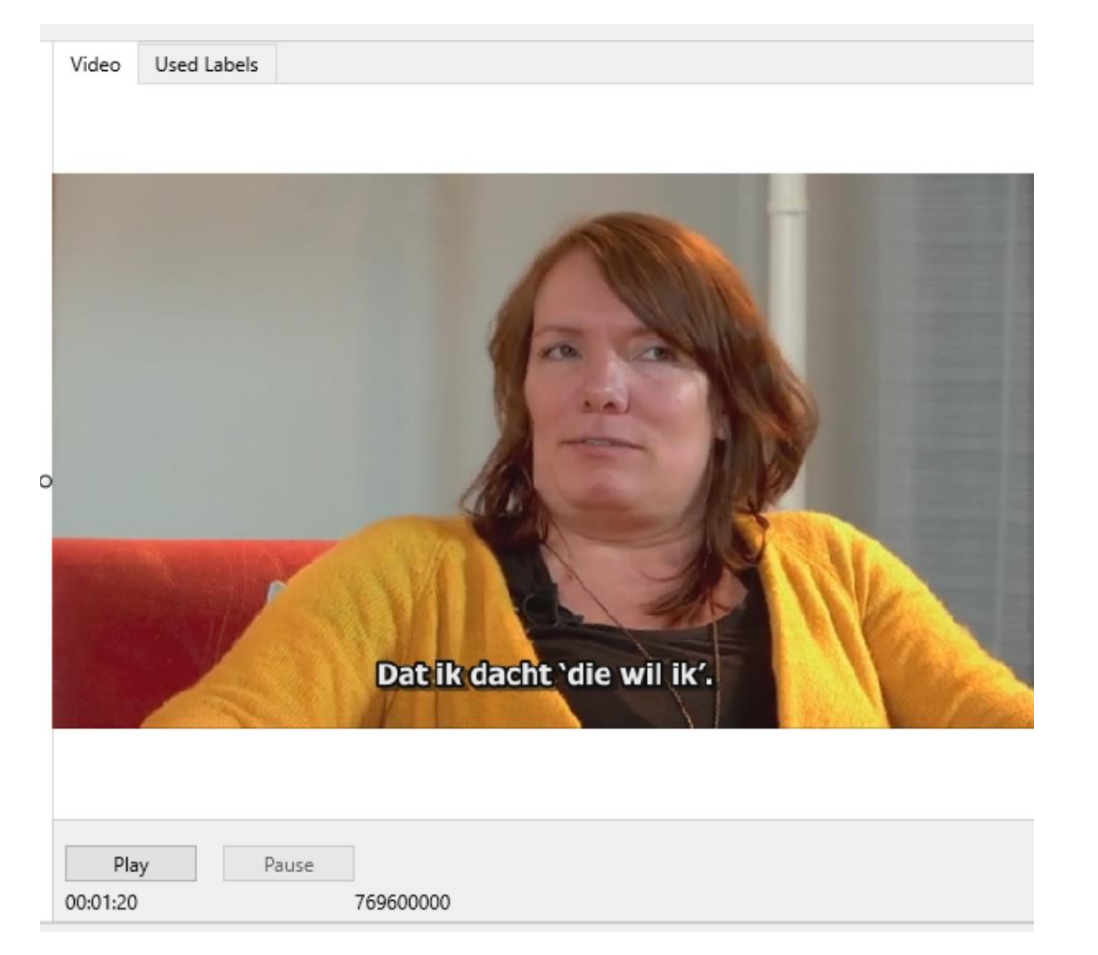

Je bent bij een interviewfragment en selecteert de regel (1x klikken). Als het goed gaat, licht de regel dan blauw op.

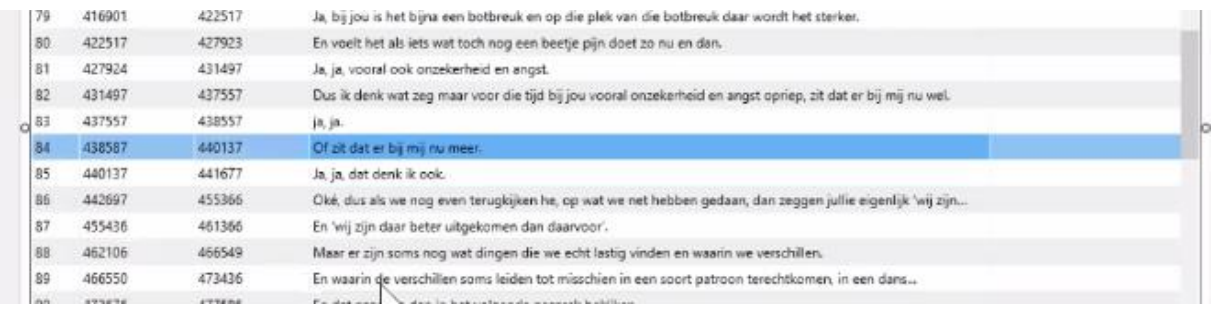

Vervolgens klik je met je rechtermuisknop op die regel. Er toont zich nu een popup met daarin twee hoofditems (Begin & End). Ga met de muis naar begin en kies uit de beschikbare labels dat label dat hier van toepassing is (bv Geweld). Aan de linkerkant van het veld zie je dan het gekozen label en de start regel en starttijd.

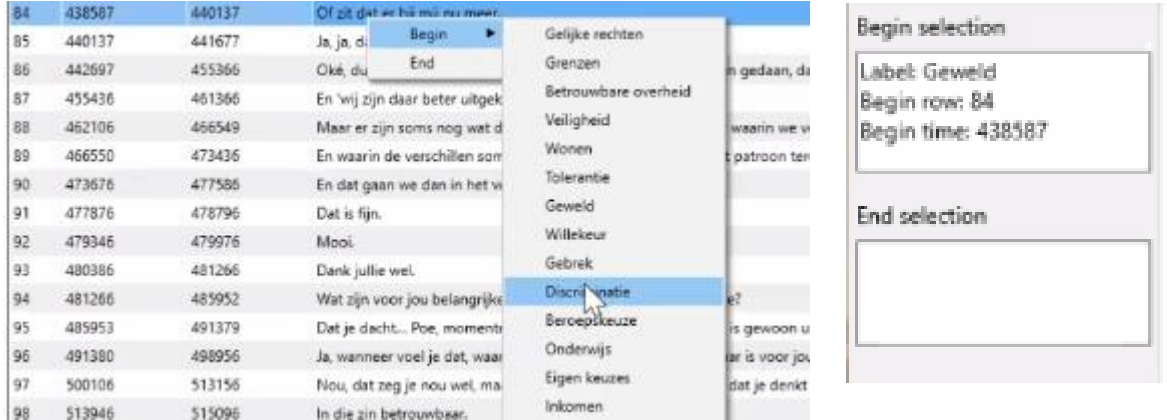

Lees en/of luister verder tot de regel waar het label moet eindigen. Klik dan met de rechtermuisknop op deze regel en selecteer **End**.

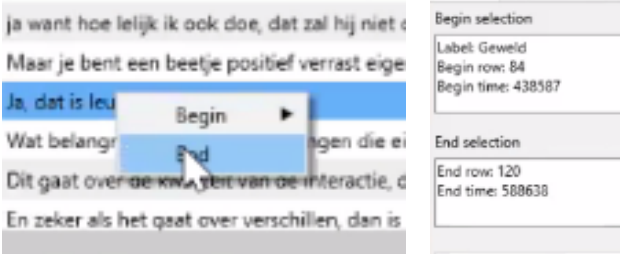

Dan zie je aan de linkerkant de eindtijd en regelnummer van het label.

#### Als dat allemaal klopt, klik je op **Set this label**

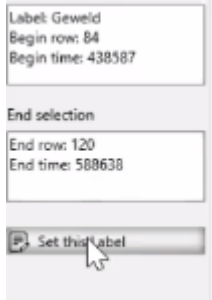

Dan wordt het gekozen label per regel aan het fragment geplakt. In de Tekst zie je dan het door jou gekozen label van de eerste (begin) tot laatste (eind) regel worden toegevoegd.

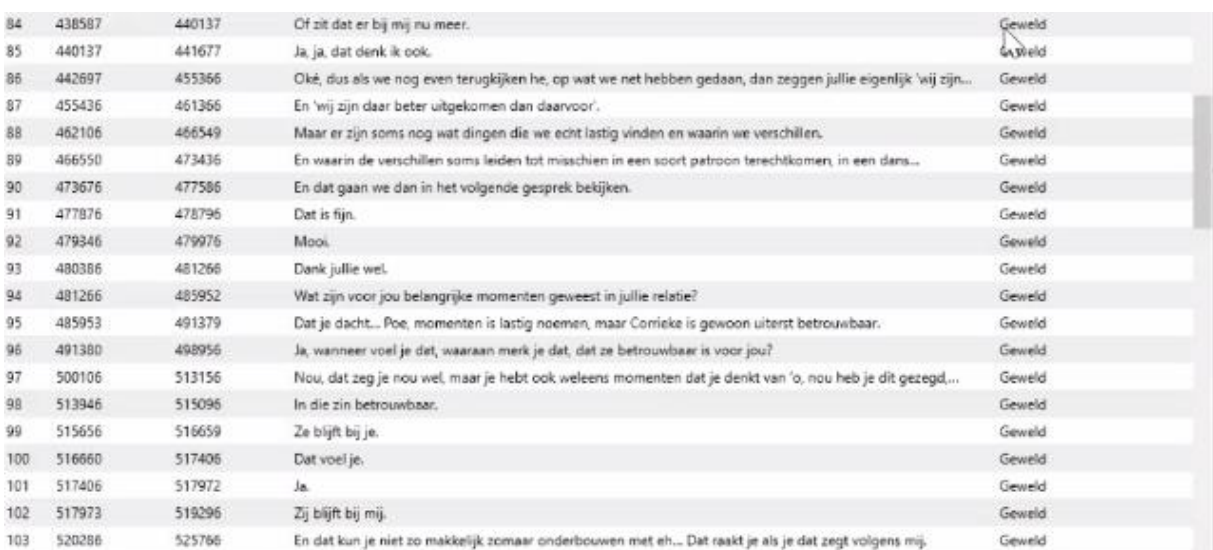

En zo ga je door de hele transcriptie en hangt bij de fragmenten die gaan over Vrijheid het bijpassende label.

#### Als je klaar bent dan ga je naar **Save** > **Save Labels**

**C**\* Correction of the ASR-results

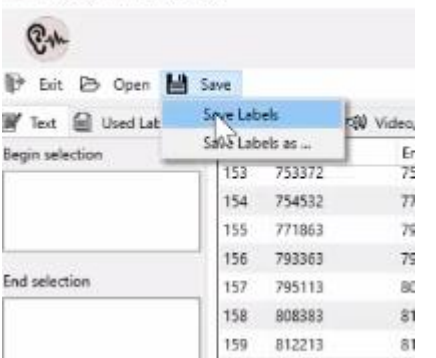

Het is verstandig om tussendoor zo nu en dan ook op Save Labels te klikken. Het programma doet dat (nog) niet automatisch.

Je hoeft de tekst niet in 1x af te maken. Na het saven van een gedeeltelijk gelabelde tekst blijven de labels in de tekst beschikbaar.

Het label wordt nu verwijderd en je ziet dat terug door de afwezigheid in de Tekst.

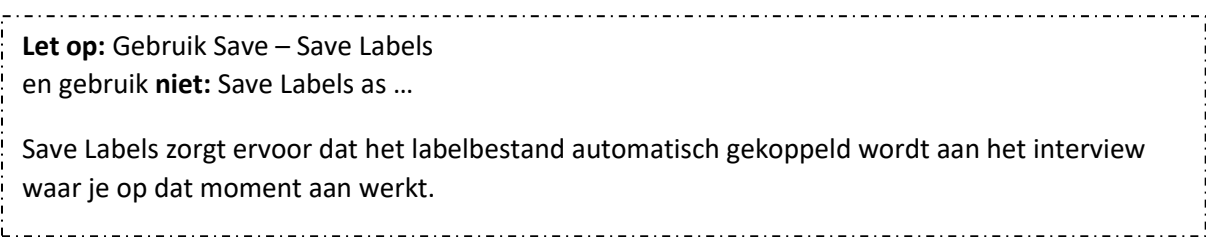

## <span id="page-13-0"></span>Afsluiten van LabelMaker

Als je klaar bent met een sessie en je wil LabelMaker afsluiten met de knop Exit krijg je waarschuwing als je de Labels hebt aangepast en nog niet hebt bewaard.

Door op **Ja** te klikken worden de labels bewaard voordat het programma wordt afgesloten.

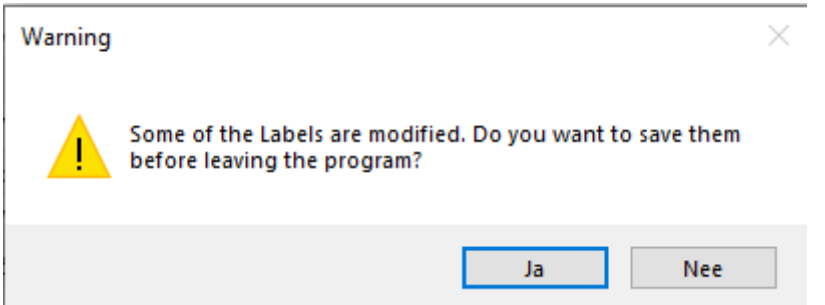

## <span id="page-13-1"></span>Helemaal klaar?

Als je alle labels hebt toegevoegd op de juiste regels en helemaal klaar bent met het labelen dan kun je (na de labels nog eenmaal gesaved te hebben) de label-file opsturen naar [Frank](mailto:vonmeijenfeldt@stichtingbmp.nl?subject=resultaten%20labeling) [\(vonmeijenfeldt@stichtingbmp.nl\)](mailto:vonmeijenfeldt@stichtingbmp.nl).

De file die je dan kunt opsturen staat in de zelfde directory als de audio/video en srt-file en heet: bv **Sessie\_1\_Compilatie\_labels.xml**. De file gebruikt de naam van de srt-file (**Sessie\_1\_Compilatie.srt**) en voegt daar dan **\_labels** aan toe.

*Frank & Arjan*